1. Go to **Self** → **Reporting** → **Training Transcript.**

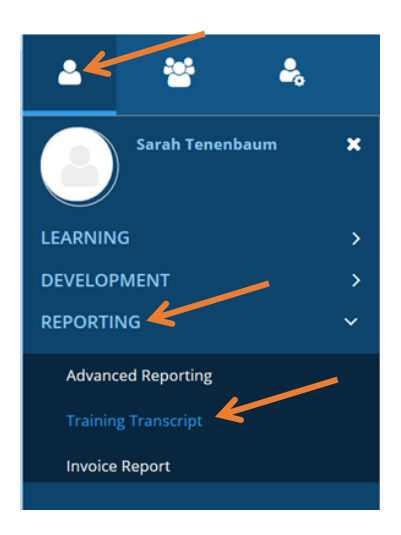

- 2. Edit DATE RANGE as needed to see all trainings.
- 3. Locate the training you wish to print certificate for and click the diploma icon to LEFT of the title.

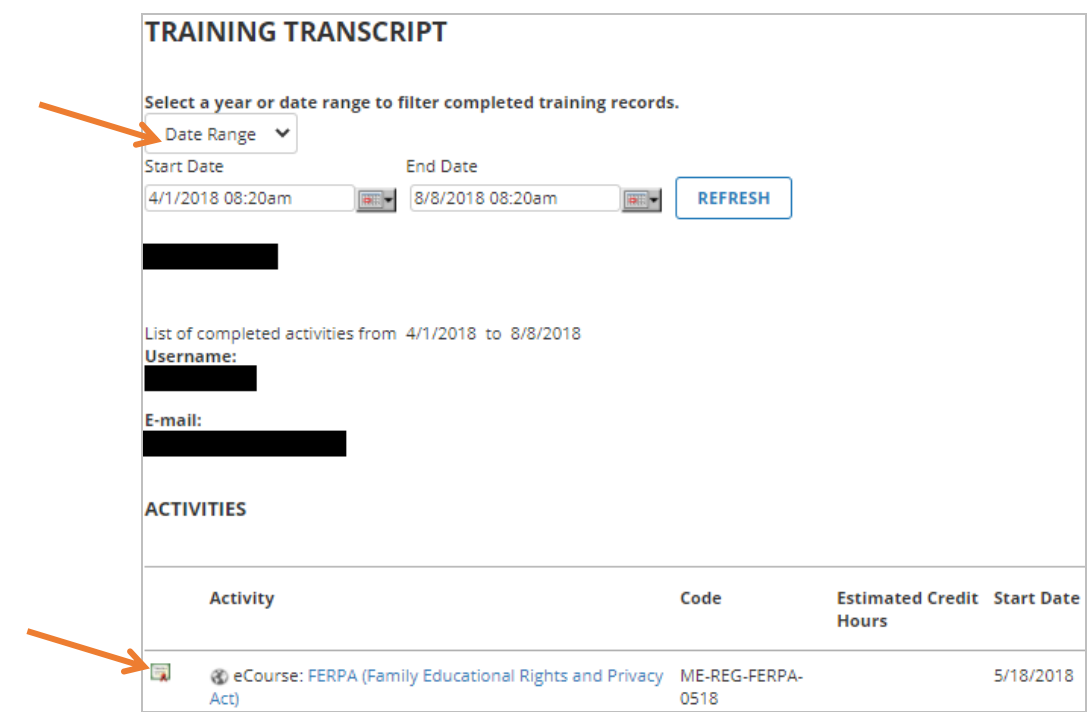

- 4. Your diploma will appear in a popup window. Click Export to PDF. Another window will appear.
- 5. Click Print File. Your transcript will download in another window or tab depending on your browser settings. Click OK to close the window.